## AVerVision 3 Software Quick Reference Guide (PC)

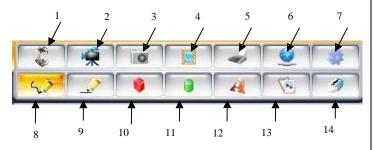

11. Insert Ellipse12. Insert Text

13. Select & Paste

14. Eraser

- 1.DocCam Settings
- 2. Video Recording
- 3. Image Capture
- 4. Playback
- 5. Printer
- 6. Network Settings
- 7. Advanced Settings
- 8. Freehand Drawing
- Insert Line
- 10. Insert Rectangle

## ~ .

-To adjust, press "DocCam Settings" button on software control panel

**Document Camera Settings** 

-Settings box will be displayed under control panel

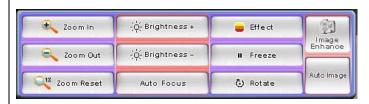

- \* Auto Image and Image Enhance features are unavailable when using document camera model 300AF(+) or SPC300.
- -Image Pan feature is accessed by hovering the mouse pointer over the bottom left portion of the video image screen.

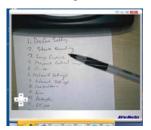

**-Full screen** image can be minimized by hovering mouse pointer over top right corner of screen

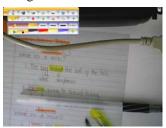

## **Advanced Settings**

-Settings such as video recording resolution and continuous still image capture can be adjusted under "Advanced Settings."

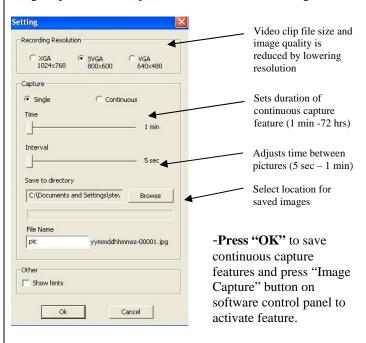

## Select & Paste

- This feature allows the user to quickly reproduce a section of the video image and paste it into a word processor or other program.
- Select desired area with mouse pointer and paste in word processor such as Microsoft Word. This is done by selecting Paste under Edit from the Menu bar or simply pressing Ctrl + V.

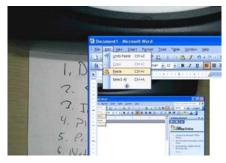

For more information on using AVerVision 3 software (PC), please visit the software training section of the CP300 training video at:

http://www.avermedia-usa.com/presentation/videos\_training\_cp300.asp